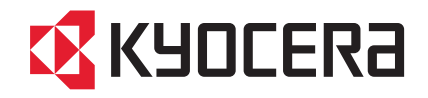

# QUICK INSTALLATION GUIDE FIRST STEPS

## FS-C2026MFP FS-C2126MFP

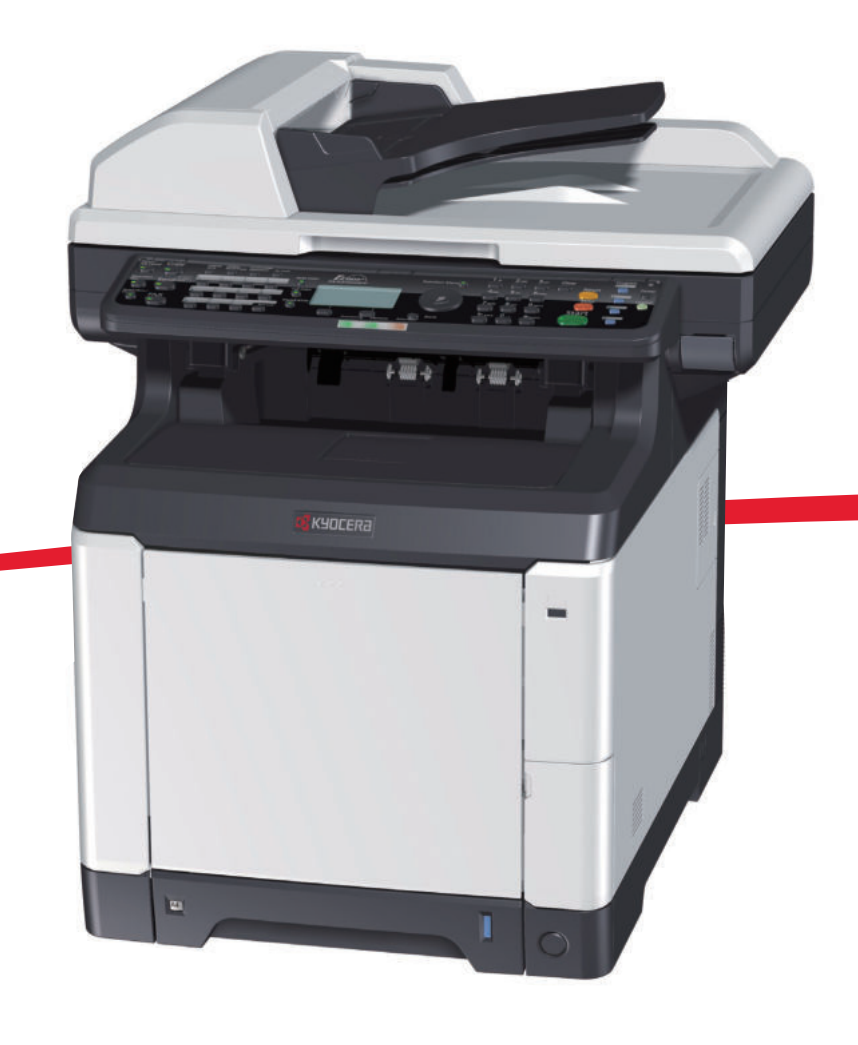

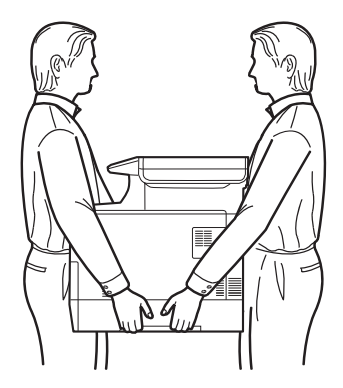

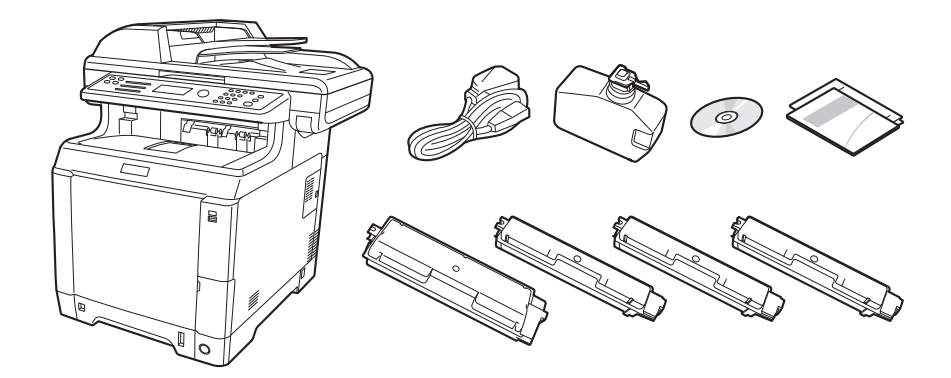

- **ENG** The included components differ depending on the countries or regions.
- Os componentes incluídos variam conforme os países ou as regiões. **BR**
- Přiložené součásti se mohou lišit v závislosti na zemích nebo oblastech. **CZ**
- Je nach Land oder Region sind im Lieferumfang andere Komponenten enthalten. **DE**
- De medfølgende komponenter varierer afhængigt af land eller region. **DK**
- Los componentes facilitados varían en función de los países o regiones. **ES**
- Pakkaukseen kuuluvat osat vaihtelevat maan ja alueen mukaan. **FI**
- Les composants inclus varient en fonction des pays ou régions. **FR**
- Τα εξαρτήματα που περιλαμβάνονται ενδέχεται να διαφέρουν ανάλογα με τη χώρα ή την περιοχή. **GR**
- **HEB**הרכיבים הכלולים משתנים בהתאם למדינות או לאזורים.
- A mellékelt alkatrészek országtól vagy régiótól függően változók. **HU**
- I componenti inclusi sono differenti a seconda del paese o della zona geografica. **IT**
- De meegeleverde onderdelen verschillen volgens het land of de regio. **NL**
- De medfølgende komponentene varierer avhengig av land eller region. **NO**
- Dołączone do urządzenia wyposażenie może różnić się w zależności od kraju lub regionu. **PL**
- Os componentes incluídos variam consoante os países ou regiões. **PT**
- Componentele incluse diferă în funcție de tară sau regiune. **RO**
- Комплектация компонентами зависит от страны или региона. **RU**
- De medföljande komponenterna varierar i olika länder och regioner. **SV**
- Ürünle birlikte verilen parçalar ülkeye veya bölgeye göre değişir. **TR**
- تختلف المكونات المضمنة باختلاف البلاد أو المناطق **ARA**

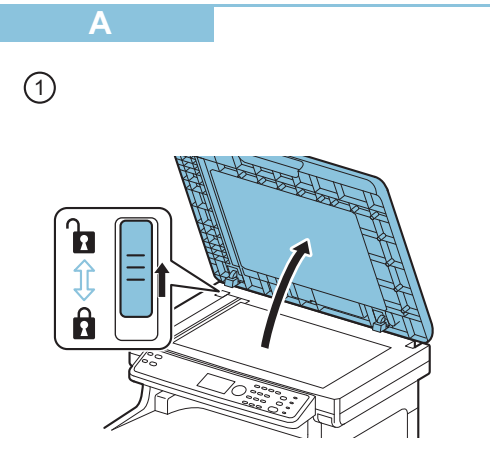

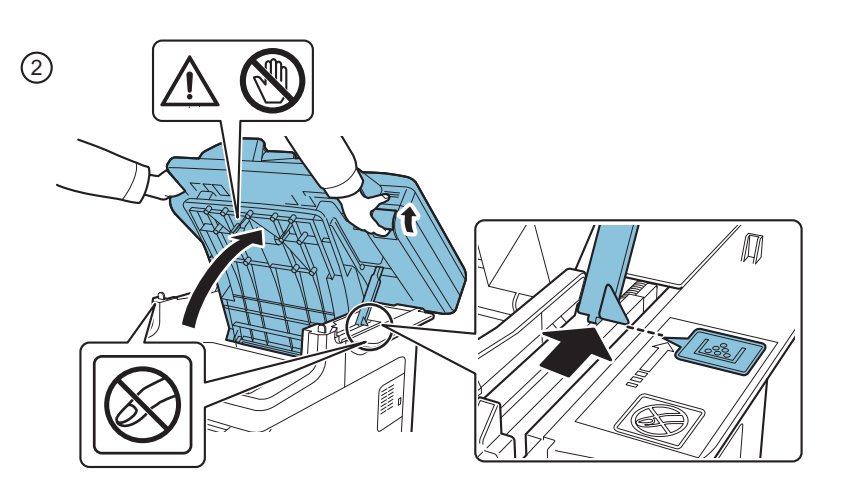

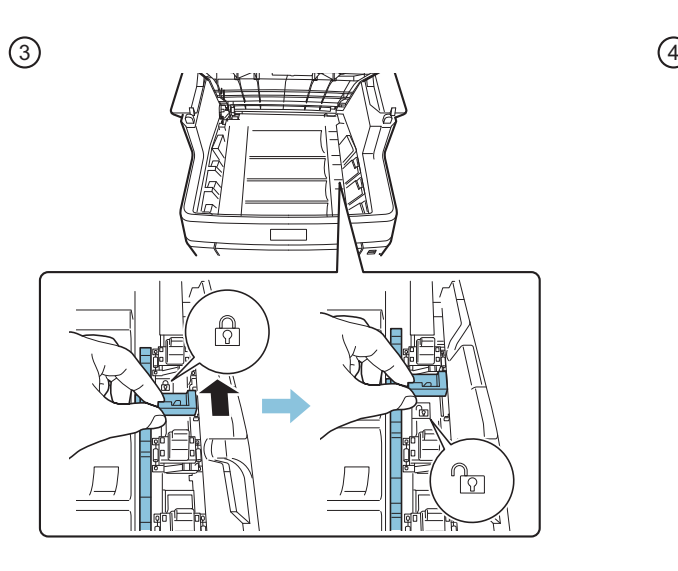

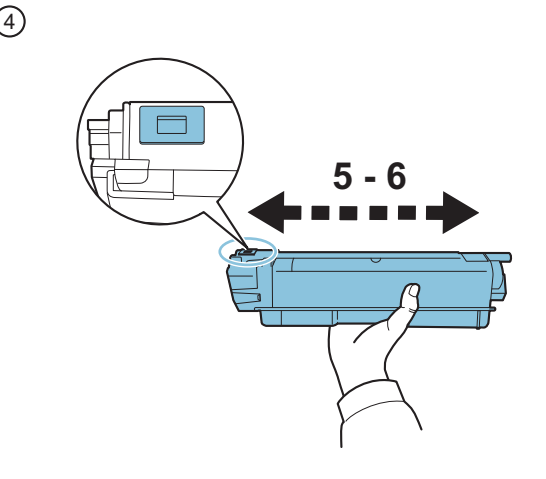

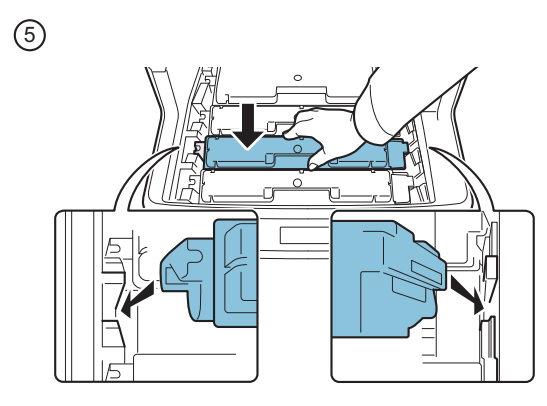

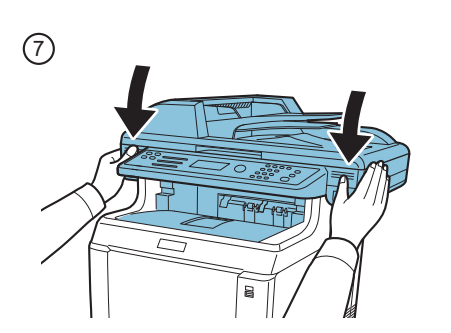

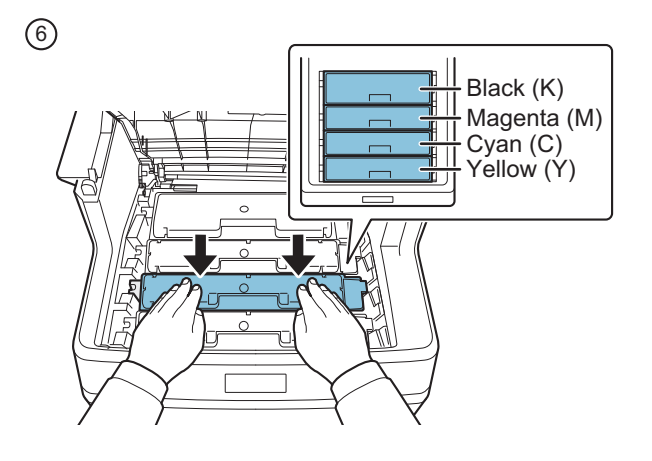

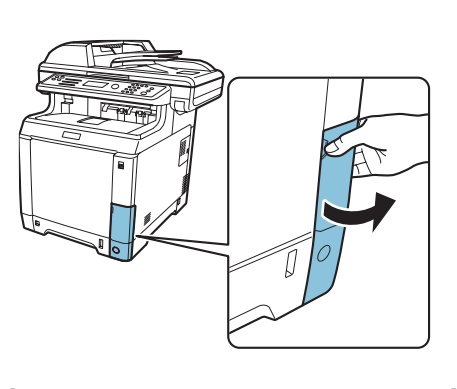

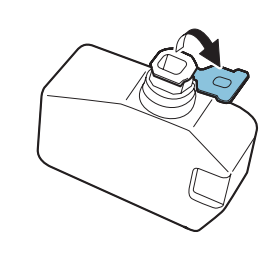

 $9)$  (10

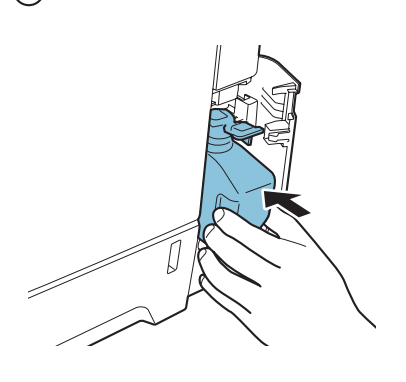

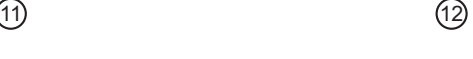

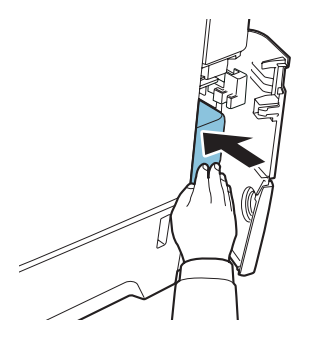

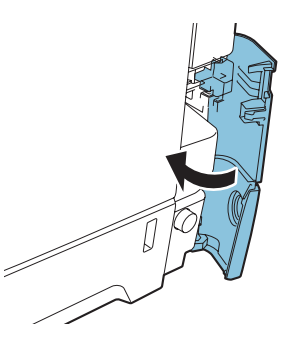

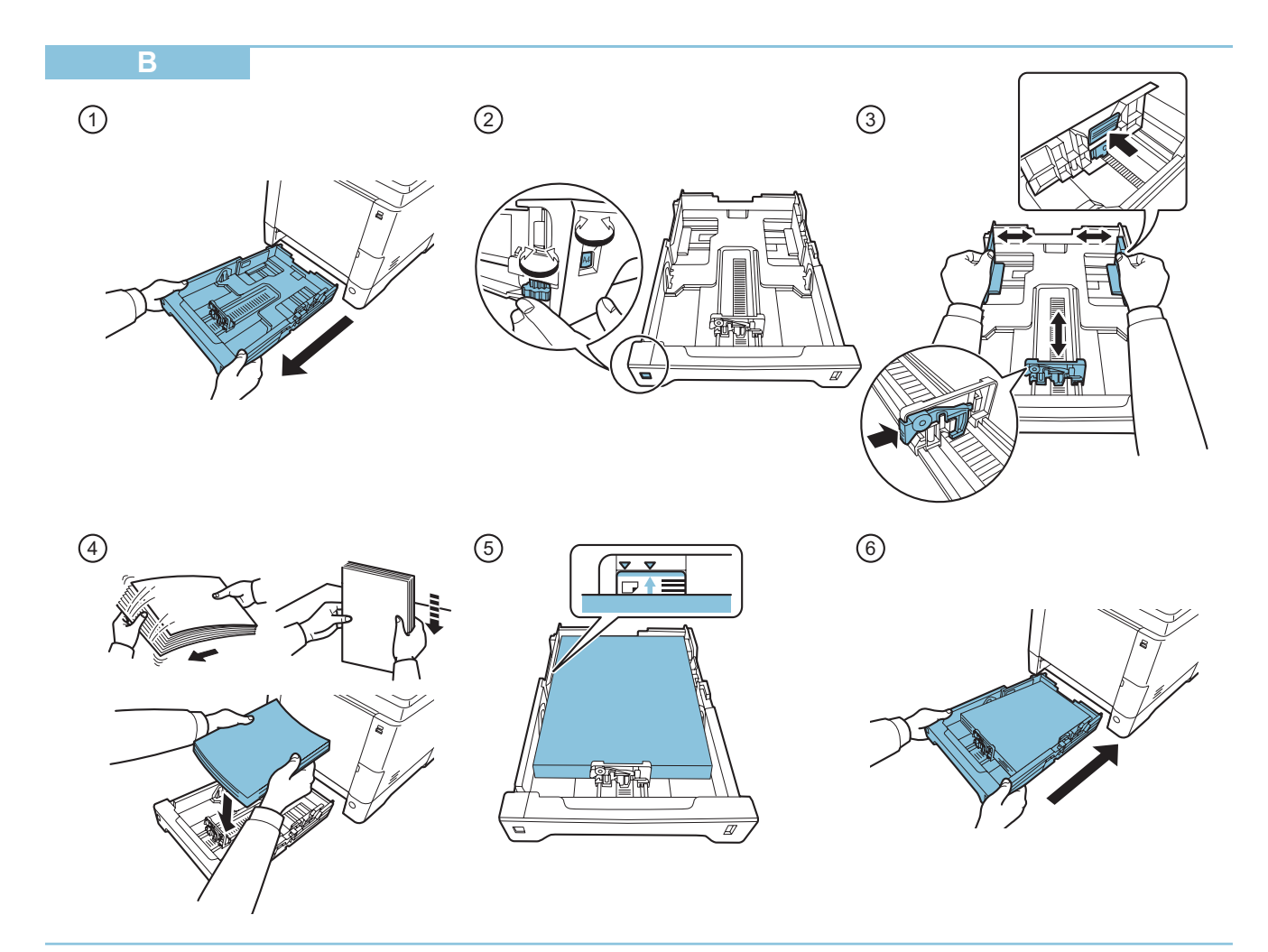

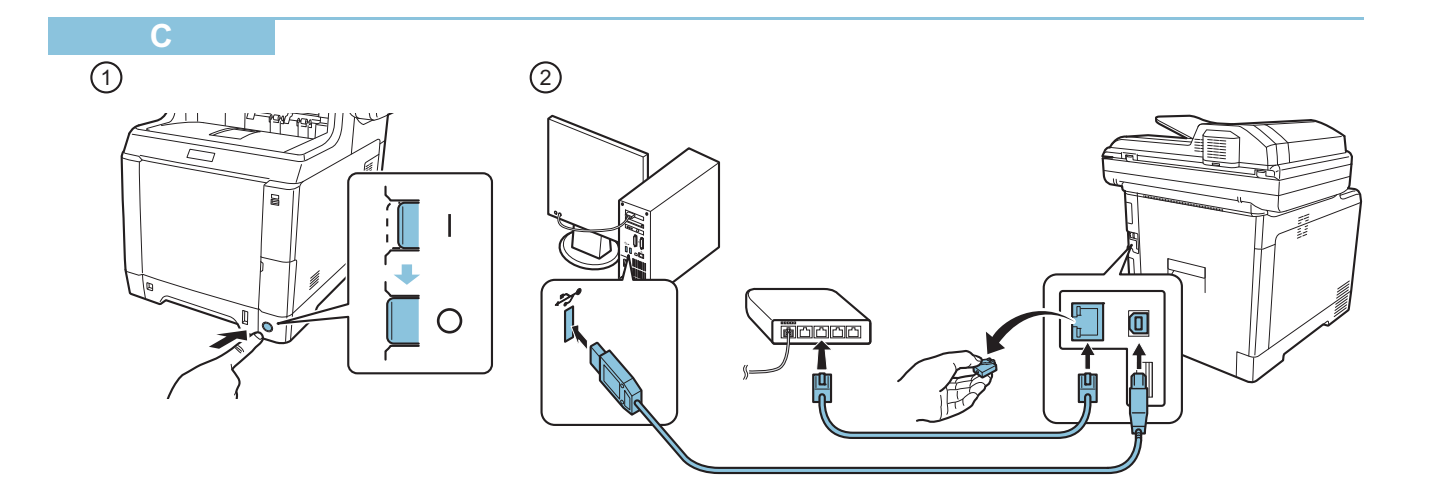

FAX 3

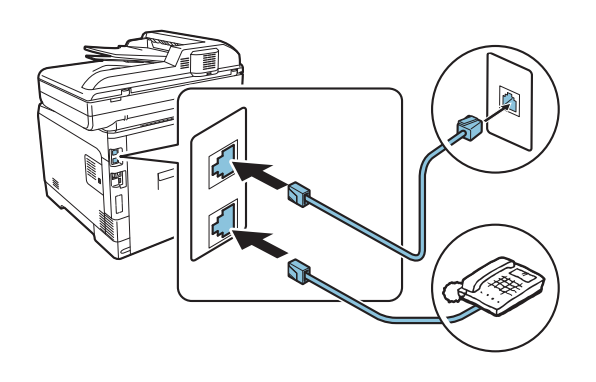

 $\bigcirc$ 

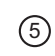

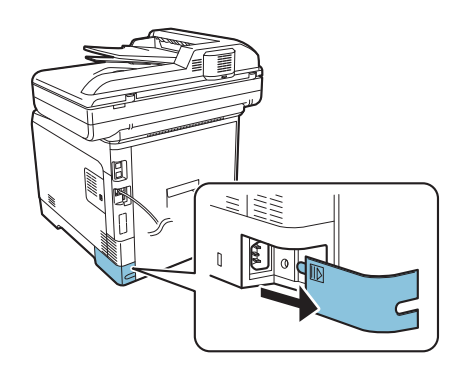

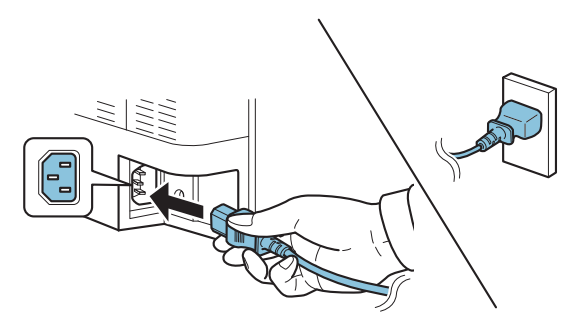

6) (7 A 부분  $\mathbf{A}$ 

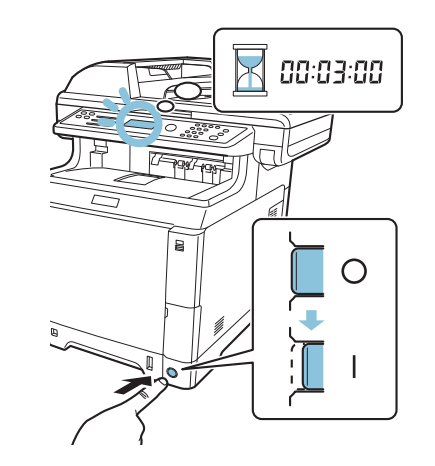

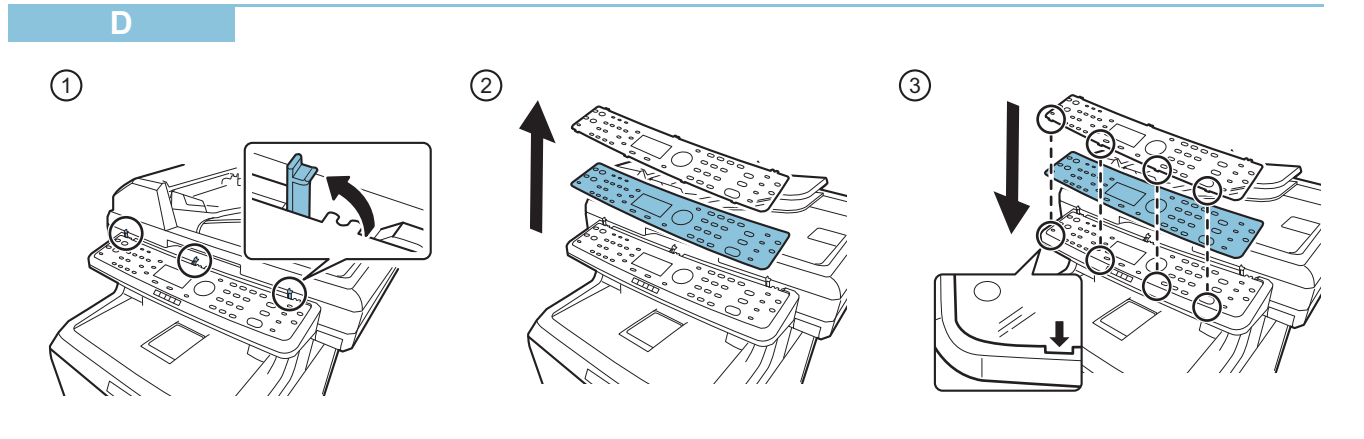

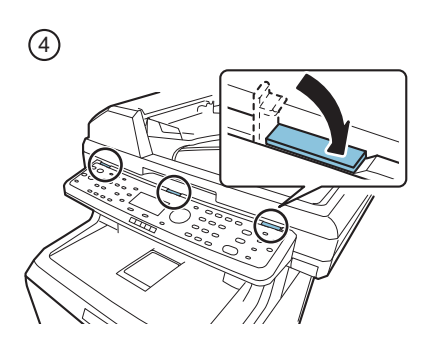

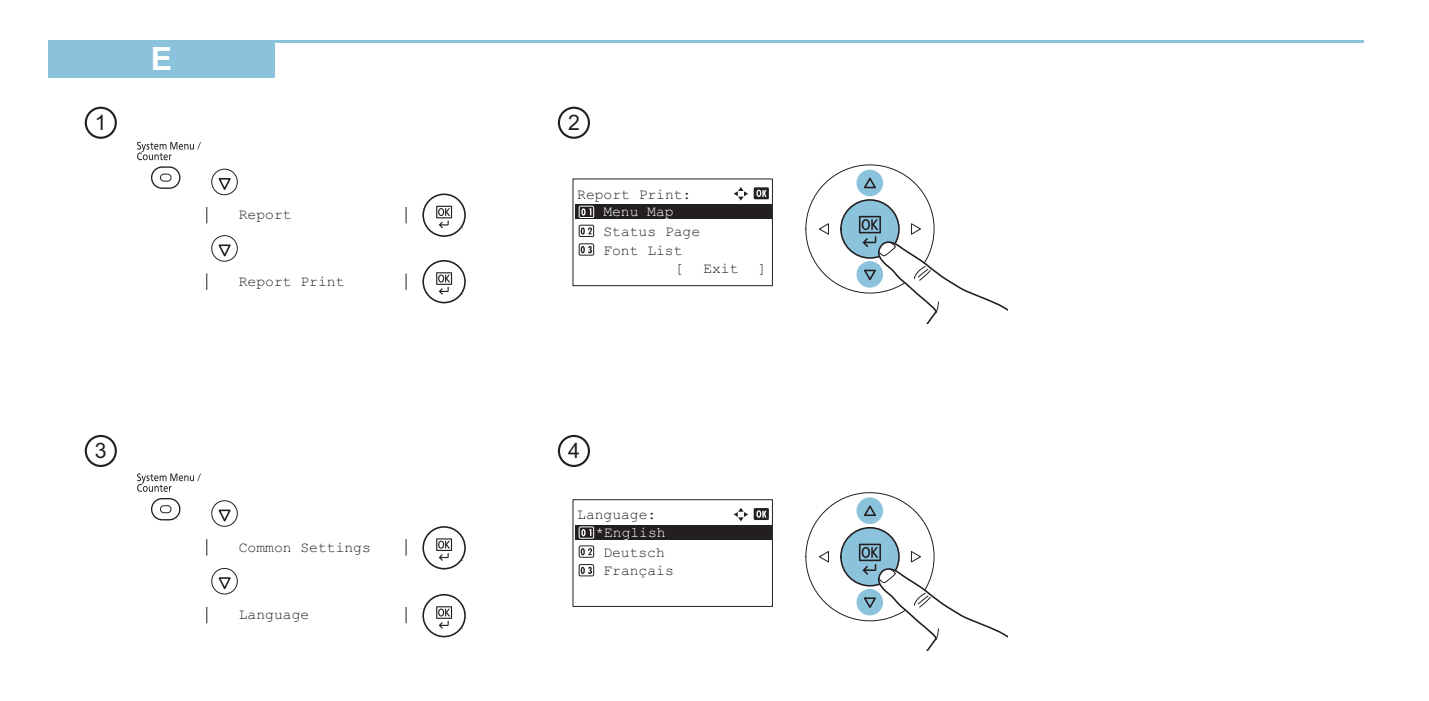

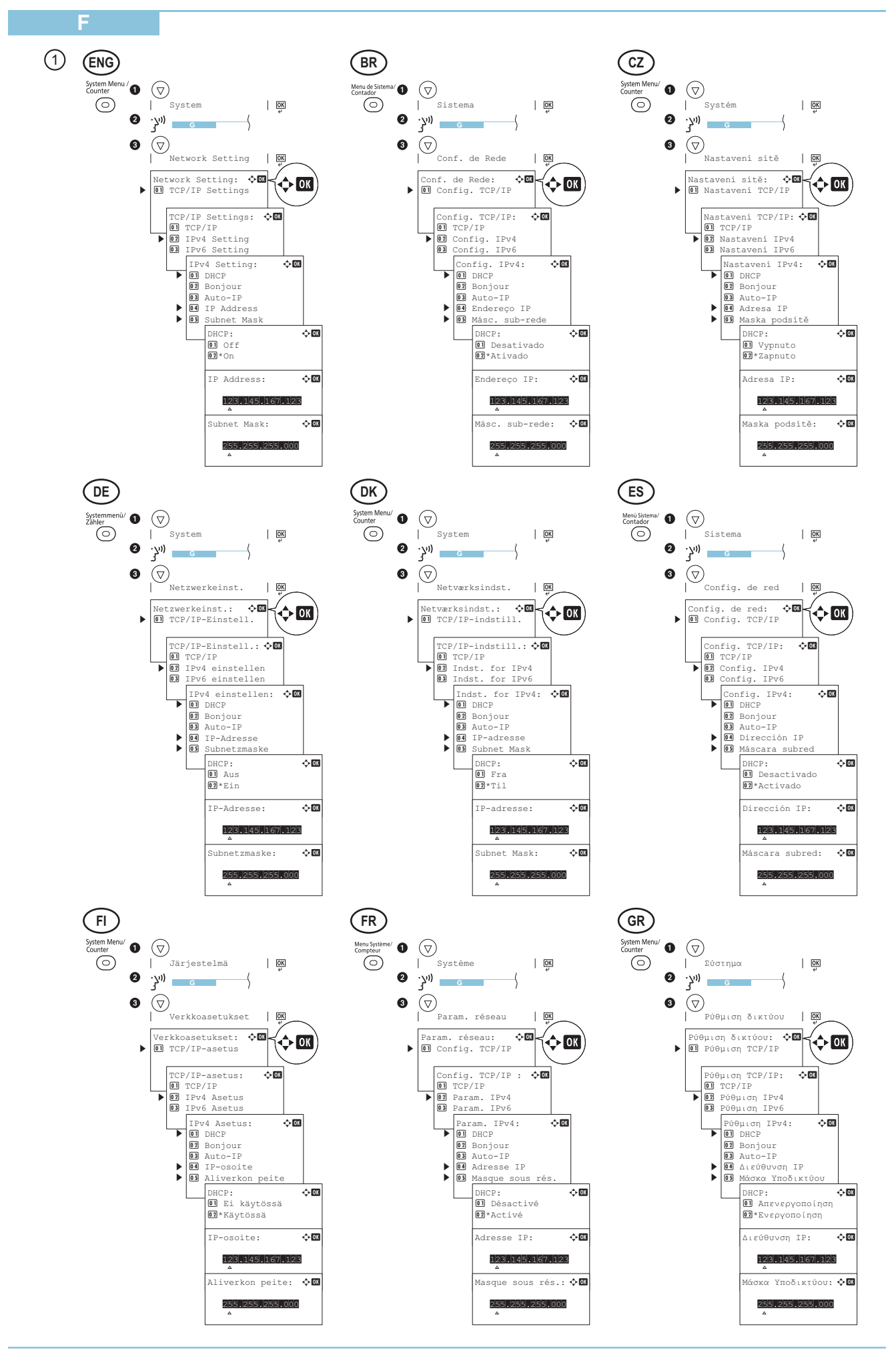

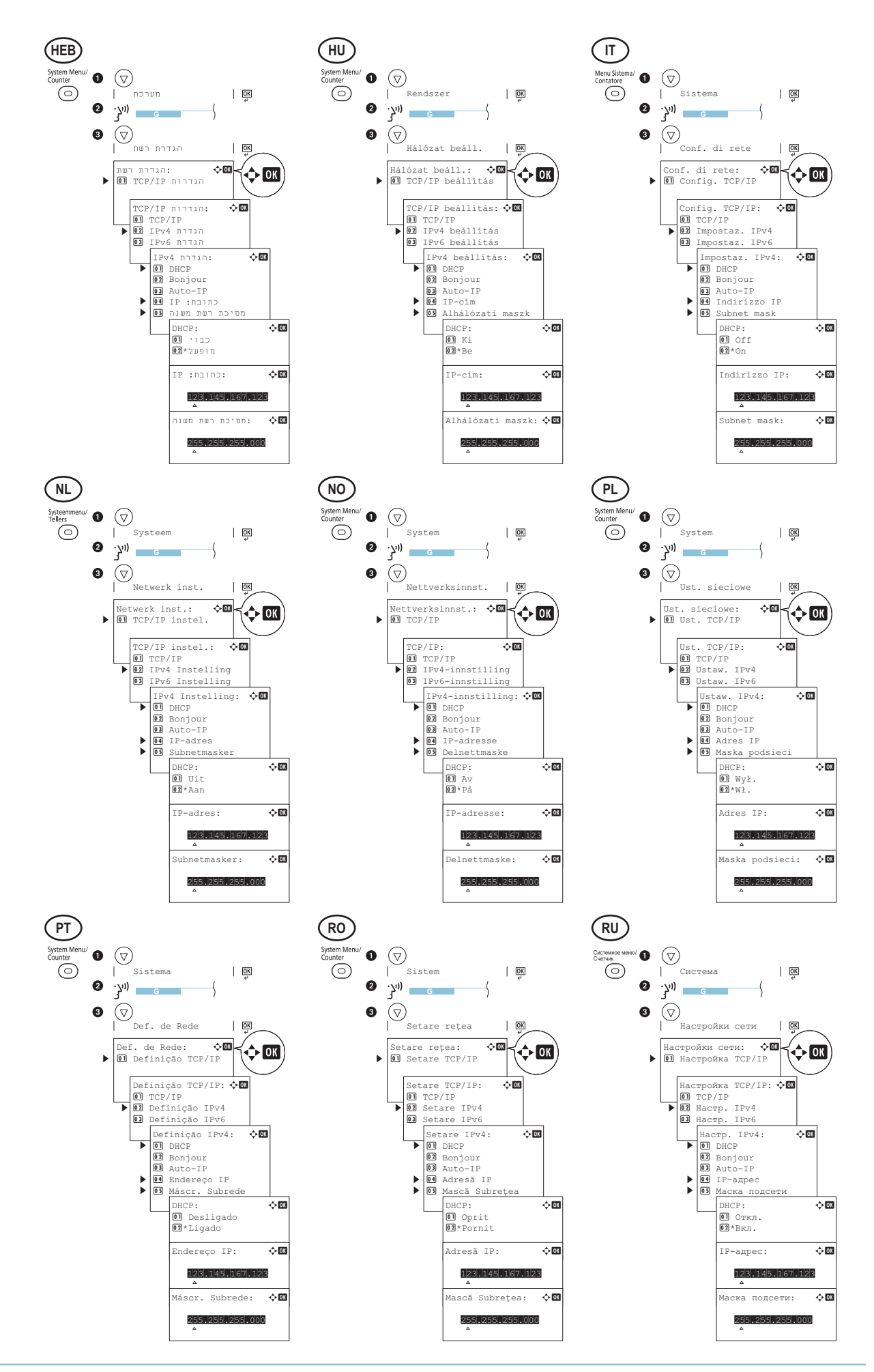

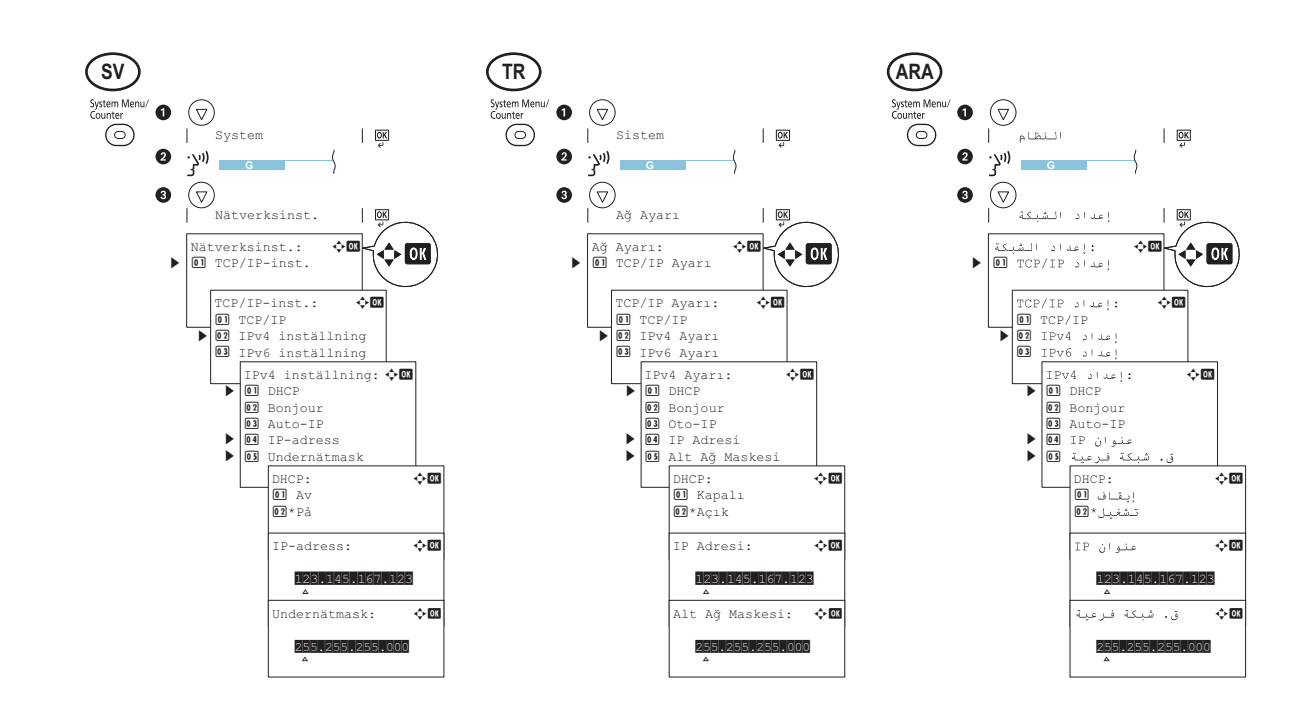

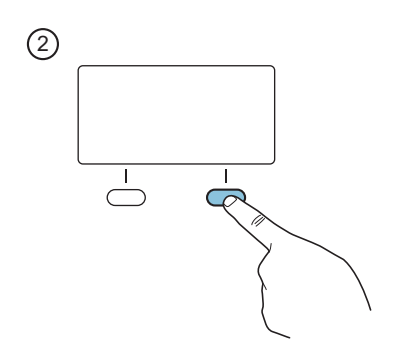

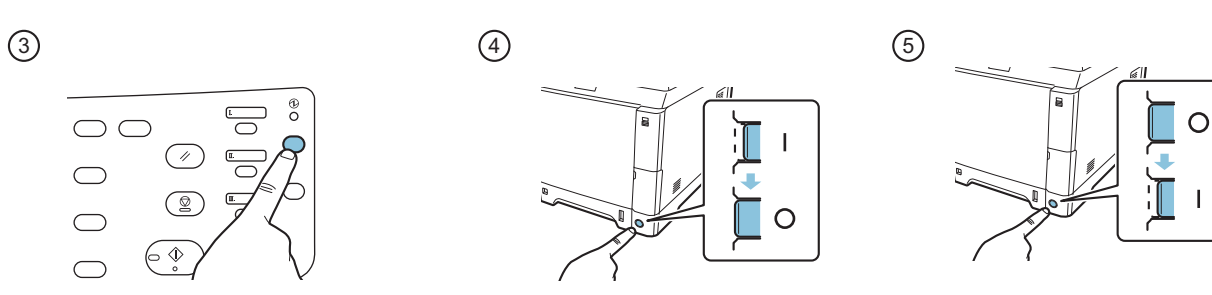

9

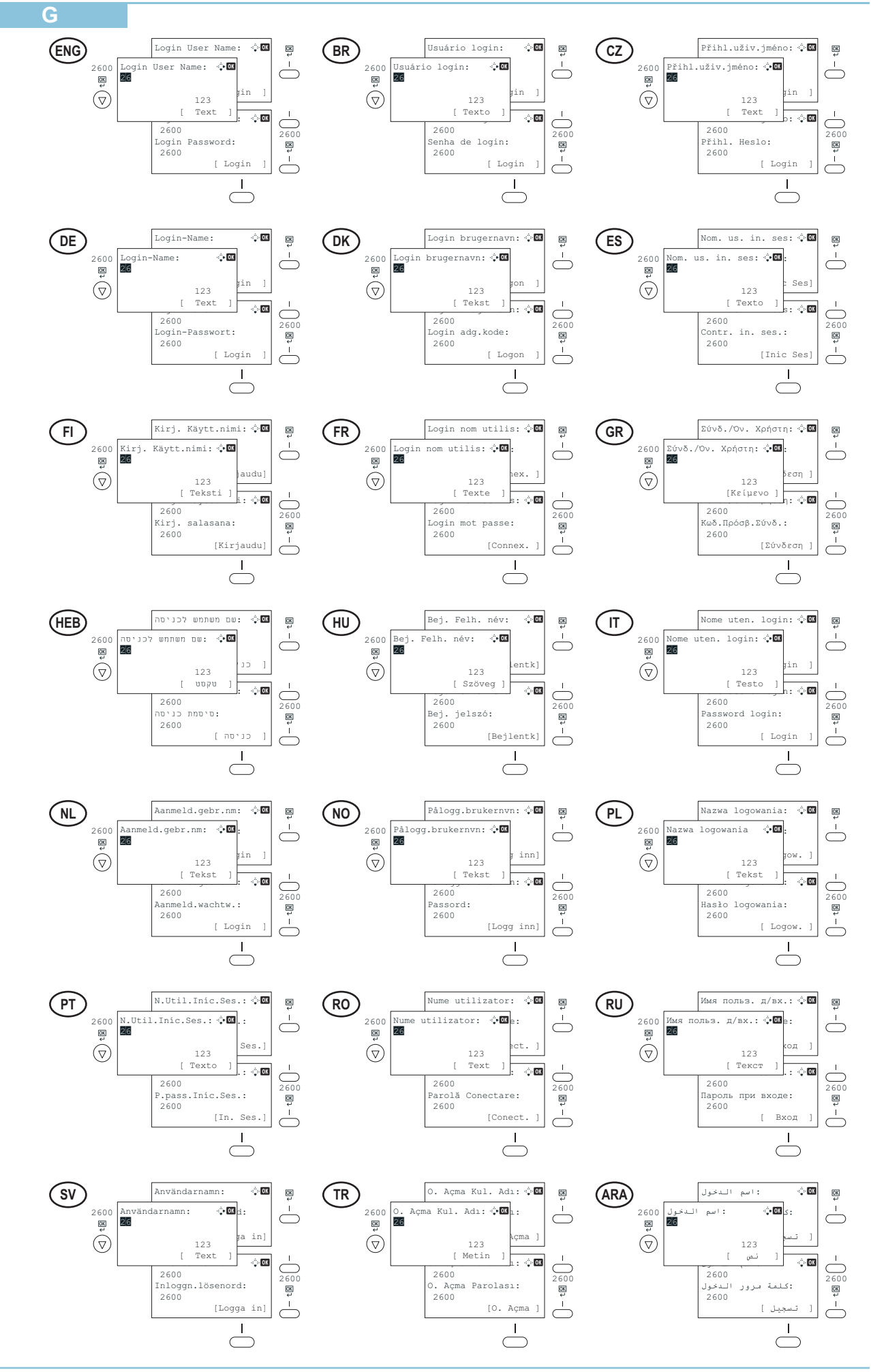

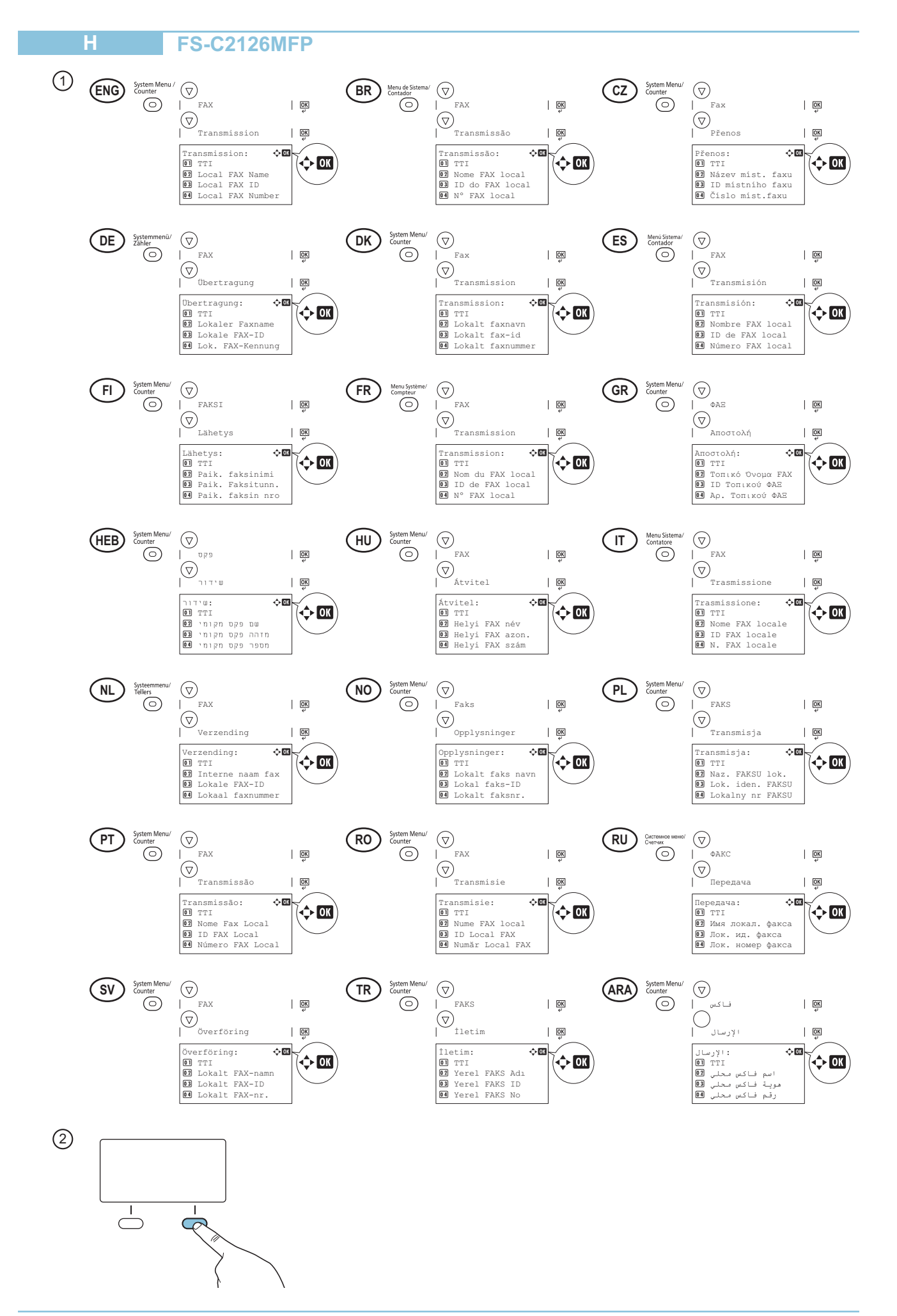

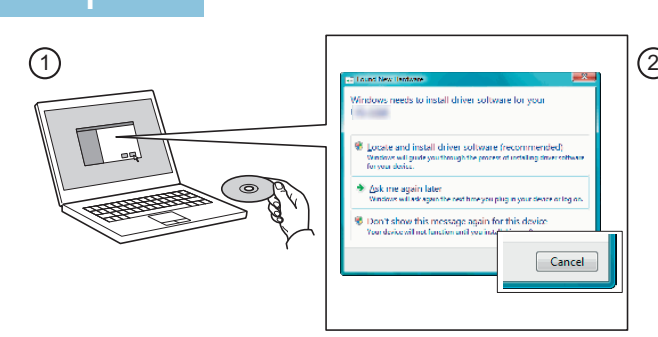

- **ENG** If Found new Hardware window appears, click Cancel.
- **BR** Se a janela Um novo Hardware foi encontrado aparecer, clique em Cancelar.
- **CZ** Pokud se zobrazí dialogové okno Nalezen nový hardware, klepněte na tlačítko Storno.
- **DE** Bitte legen Sie die beiligende CD ein und folgen Sie den Anweisungen am Bildschirm, falls auf dem Bildschirm die Anzeige 'Neue Hardware gefunden' von Windows erscheint, drücken Sie Abbrechen.
- **DK** Vælg Annuller, hvis dialogboksen Der er fundet ny hardware.
- **ES** Si aparece la ventana Nuevo hardware encontrado, haga clic en Cancelar.
- **FI** Jos näkyviin tulee Uusi laite löydetty -ikkuna, napsauta Peruuta.
- **FR** Si la fenêtre Nouveau matériel détecté s'affi che, cliquez sur Annuler.
- **GR** Αν εμφανιστεί το παράθυρο Εύρεση νέου υλικού, κάντε κλικ στο κουμπί Άκυρο.
- **HEB** אם מופיע החלון Found New Hardware (זוהתה חומרה חדשה), לחץ על Cancel (ביטול).
- **HU** Ha az Új hardver telepítése ablak megjelenik, kattintson a Mégse gombra.
- **IT** Se compare la fi nestra Trovato nuovo hardware, fare clic su Annulla.
- **NL** Als het dialoogvenster nieuwe hardware gevonden verschijnt, selecteert u Annuleren.
- **NO** Hvis vinduet Ny maskinvare funnet vises, klikk på Avbryt.
- **PL** Jeśli wyświetlone zostanie okno Znaleziono nowy sprzęt, należy kliknąć przycisk Anuluj.
- **PT** Se a janela Encontrar Novo Hardware aparecer, clique em Cancelar.
- **RO** Dacă apare fereastra Found New Hardware, faceti clic pe Cancel.
- **RU** Если появляется окно Найдено новое аппаратное обеспечение, щелкните Отменить.
- **SV** Om Dialogfönstret visar 'Hittade ny hårdvara' klicka då på Avbryt..
- **TR** Yeni Donanım Bulundu penceresi görüntülenirse, İptal'i tıklatın.
- إذا ظهرت نافذة تم العثور على جهاز جديد ، انقر على إلغاء **ARA**

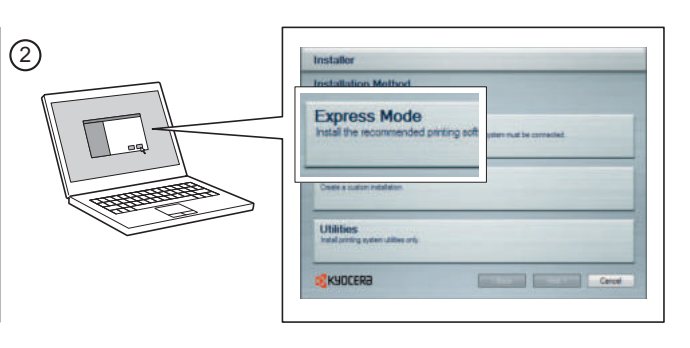

- **ENG** Select Express Mode to perform a standard installation.
- **BR** Selecione o modo Expresso para realizar uma instalação padrão.
- **CZ** Chcete-li provést standardní instalaci, zvolte možnost Express Mode.
- **DE** Der Express-Modus führt eine normale Installation durch.
- DK) Vælg Hurtig installation for at foretage en standardinstallation.
- **ES** Seleccione el Modo expreso para realizar una instalación estándar.
- **FI** Valitse pikaasennus suorittaaksesi vakioasennuksen.
- **FR** Sélectionnez Mode express pour effectuer une installation standard.
- **GR** Επιλέξτε το στοιχείο Express Mode (Άμεση λειτουργία) για την εκτέλεση μιας τυπικής εγκατάστασης.
- **HEB** בחר Express Mode כדי לבצע התקנה סטנדרטית.
- **HU** Válassza az Express Mode menüpontot ha szokásos telepítést szeretne.
- **IT** Scegliere Modalità Espressa per eseguire un'installazione standard.
- **NL** Kies Snelle modus om een standaard installatie uit te voeren.
- **NO** Velg Ekspressmodus for en standardinstallasjon.
- **PL** Wybierz opcję Express Mode, aby przeprowadzić instalację standardową.
- **PT** Seleccione Modo Expresso para realizar uma instalação padrão.
- **RO** Selectaţi Express Mode pentru a efectua instalarea standard.
- **RU** Для выполнения стандартной установки выберите экспресс-режим.
- **SV** Välj Expressläge för att utföra en standardinstallation.
- **TR** Standart kurulum gerçekleştirmek için Express Mode'u seçin.
- **ARA** اختر التثبيت السريع للقيام بتثبيت قياسى

#### **ENG** ① Launch your Web browser.<br>② In the Address or Location<br>③ Select a category from the In the Address or Location bar, enter the machine's IP address. Select a category from the navigation bar on the left of the screen. **BR** (1) Inicie o seu navegador Web. Na barra de Endereço ou Localização, insira o endereço IP da máquina.  $^{\circledR}$ Selecione uma categoria na barra de navegação à esquerda da tela.  $\overline{3}$ **CZ** (1) Spusťte webový prohlížeč. Do pole Adresa nebo Umístění zadejte adresu IP tohoto zařízení.  $\overline{2}$ V navigační oblasti na levé straně obrazovky vyberte kategorii.  $(3)$ **DE** (1) Starten Sie Ihren Webbrowser.  $\overline{2}$ Im Feld für die Eingabe der Internetadresse geben Sie die IP-Adresse des Geräts ein.  $\overline{3}$ Wählen Sie eine Kategorie aus der Navigationsleiste im linken Fensterbereich aus. **DK** ① Start din web-browser.<br>② Indtast maskinens IP-a<br>③ Vælg en kategori fra na Indtast maskinens IP-adresse i feltet Adresse eller Lokalitet. Vælg en kategori fra navigationslinjen i venstre side af skærmbilledet. **ES** 1 Inicie el explorador de Internet.<br>
2 En la barra de direcciones, intro<br>
3 Seleccione una categoría en la En la barra de direcciones, introduzca la dirección IP de la máquina. Seleccione una categoría en la barra de navegación situada en el lado izquierdo de la pantalla. **FI** (1) Käynnistä WWW-selain.<br>
(2) Kirjoita koneen IP-osoite<br>
(3) Valitse luokka näytön vas Kirjoita koneen IP-osoite osoite- tai sijaintipalkkiin. Valitse luokka näytön vasemmassa laidassa olevasta navigointipalkista. **FR** 1 Lancer le navigateur Web.<br>
2 Saisir l'adresse IP de la ma<br>
3 Sélectionner une catégorie Saisir l'adresse IP de la machine dans la barre Adresse ou Emplacement. Sélectionner une catégorie dans la barre de navigation à gauche de l'écran. **GR** Εκκινήστε το πρόγραμμα περιήγησης διαδικτύου (browser) σας.  $\bar{Q}$ Στη γραμμή Διεύθυνσης ή Τοποθεσίας, εισάγετε τη διεύθυνση IP του μηχανήματος.  $\overline{3}$ Επιλέξτε μια κατηγορία από τη γραμμή πλοήγησης στο αριστερό μέρος της οθόνης. **HEB**  $(1)$ הפעל את דפדפן האינטרנט. בסרגל הכלים, הזן את כתובת ה-IP של המכשיר.  $\bar{2}$  $\breve{\circ}$ בחר קטגוריה מסרגל הניווט שבשמאל המסך. יש להגדיר את הערכים עבור כל קטגוריה בנפרד. HU ① Indítsa el a webböngészőt.<br>② Írja be a Cím vagy Hely sá<br>③ Válasszon ki egy kategóriá Írja be a Cím vagy Hely sávba a számítógép IP-címét. Válasszon ki egy kategóriát a képernyő bal oldalán található navigációs sávból. **IT** 1 **I** Avviare il browser Web.  $\overline{2}$ Inserire l'indirizzo IP del sistema nel campo Indirizzo o Percorso.  $\breve{\circ}$ Sulla barra di navigazione, visualizzata sul lato sinistro, selezionare una categoria. **NL** ① Start uw internetbrowser.<br>
② Voer het IP-adres van het<br>
③ Selecteer een categorie in Voer het IP-adres van het apparaat in in de adres- of locatiebalk. Selecteer een categorie in de navigatiebalk links op het scherm. **NO** Start webleseren.  $\bar{\mathbb{Q}}$ Skriv inn maskinens IP-adresse i adresse- eller plasseringsfeltet.  $\overline{3}$ Velg en kategori fra navigeringsfeltet på venstre side av skjermen. **PL** ① Uruchom przeglądarkę internetową.<br>② Na pasku Address (Adres) lub Locat<br>③ Wybierz kategorię na pasku nawiga Na pasku Address (Adres) lub Location (Lokalizacja) wprowadź adres IP urządzenia. Wybierz kategorię na pasku nawigacyjnym po lewej stronie ekranu. **(PT)** (i) Inicie o browser para a Web.  $\bar{\mathbb{Q}}$ Na barra Endereço ou Localização, introduza o endereço de IP da máquina.  $\overline{3}$ Seleccione uma categoria a partir da barra de navegação na parte esquerda do ecrã. **RO** Lansaţi browserul Web.  $\bar{Q}$ În bara Address (Adresă) sau Location (Locație), introduceți adresa IP a aparatului.  $\overline{3}$ Selectați o categorie din bara de navigare din stânga ecranului. **RU** Запустите Web-обозреватель. В поле "Адрес" или "Местоположение" введите IP-адрес аппарата.  $\overline{2}$ Выберите категорию из навигационной панели в левой части экрана.  $\circled{3}$ **SV** (1) Starta webbläsaren.<br>
(2) Skriv maskinens IP-Skriv maskinens IP-adress i fältet Adress eller Plats. Välj en kategori i navigeringsfältet till vänster på skärmen.  $\overline{3}$ **TR** 1 **Internet tarayıcınızı açın.** Adres veya Yer çubuğuna, makinenin IP adresini yazın.  $\bar{2}$ Ekranın solundaki gezinti çubuğundan bir kategori seçin.  $\overline{3}$ افتح مستعرض الإنترنت الخاص بك **ARA**  $(1)$ في شريط العنوان أو الموقع، أدخل عنوان P| الخاص بجهازك.  $\overline{2}$ اختر فئة من شريط التصفح الموجود في يمين الشاشة. ينبغي ضبط القيم الخاصة بكل وجهة على حدة.  $\overline{3}$

**J**

**Cancel Printing K**

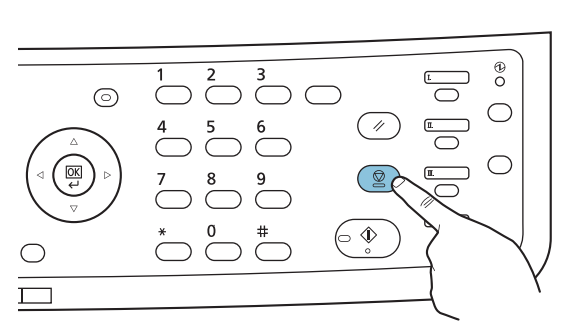

 $\circled{2}$ 

 $(1)$ 

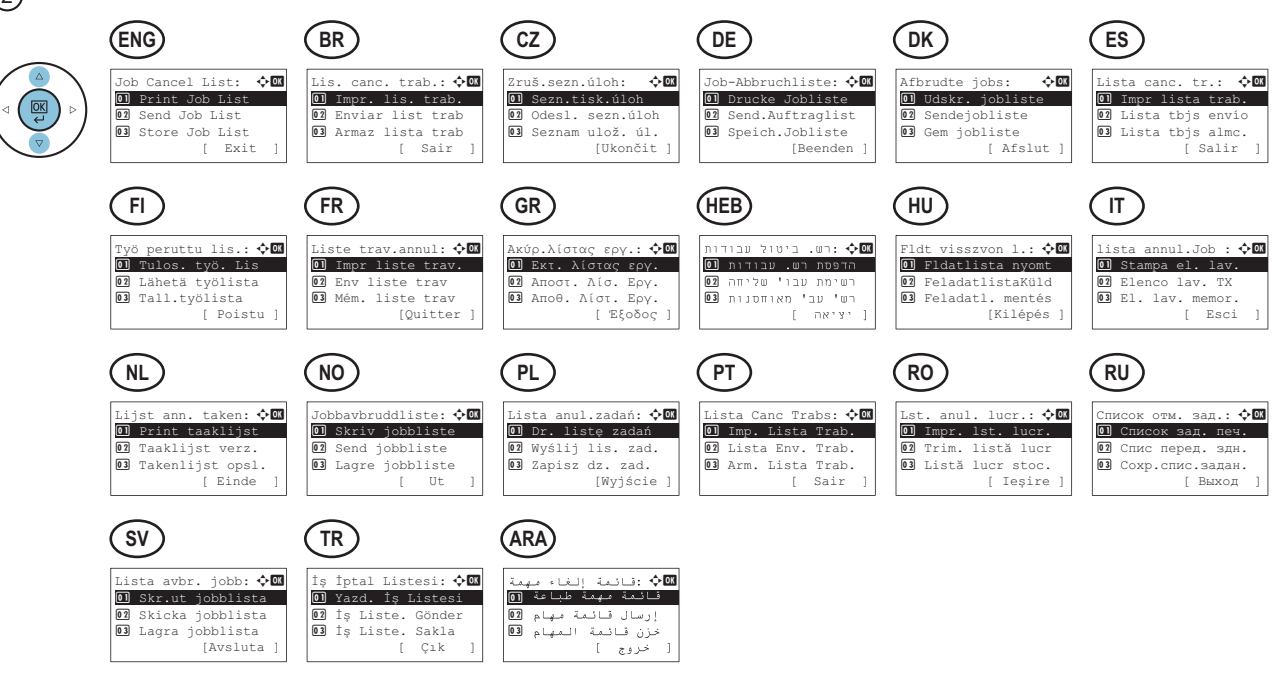

 $\circled{3}$ 

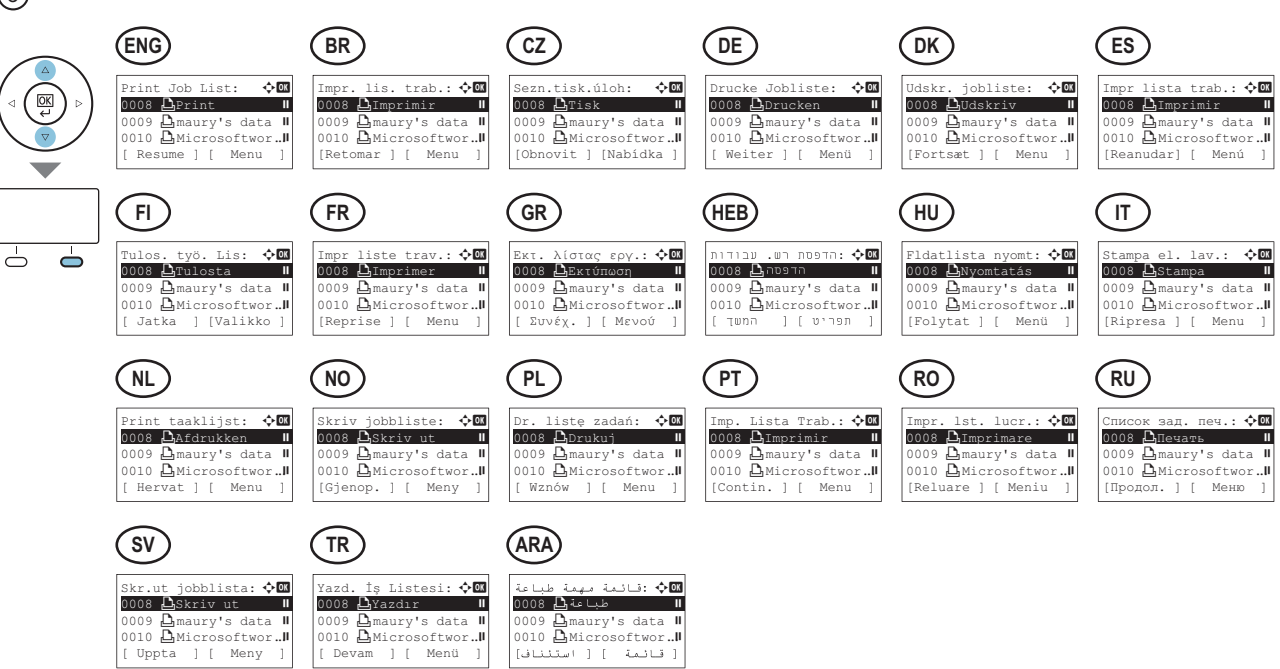

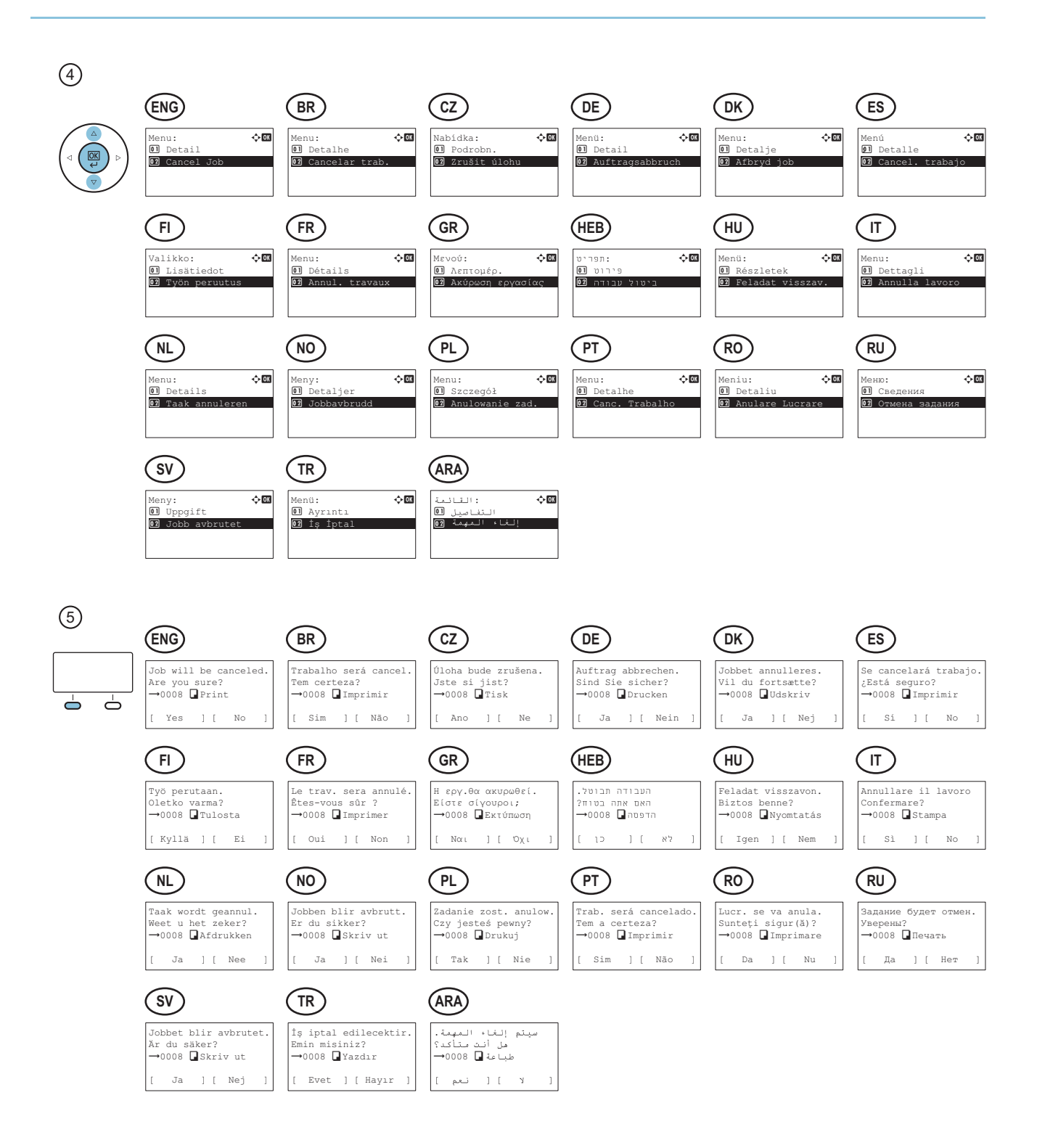

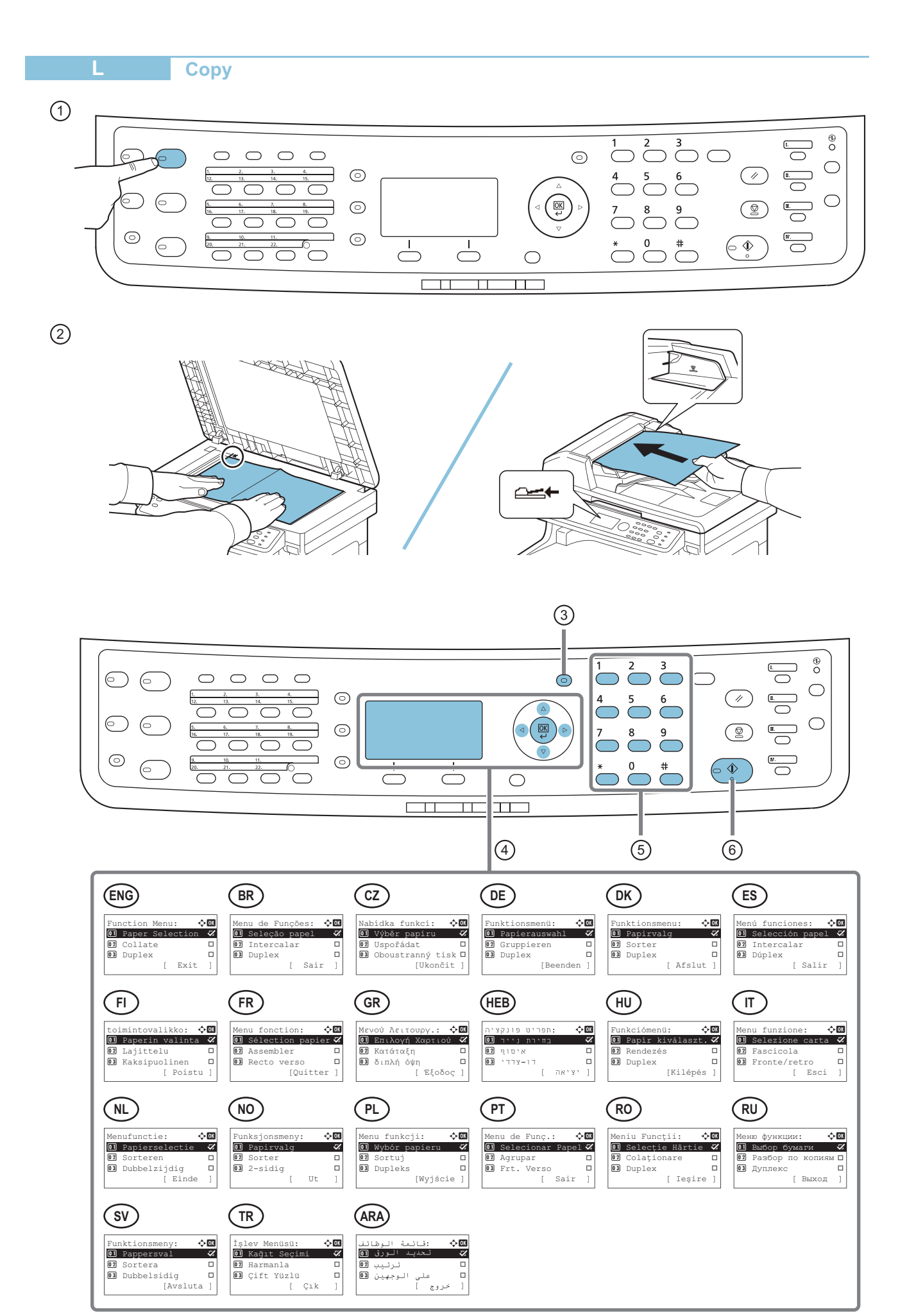

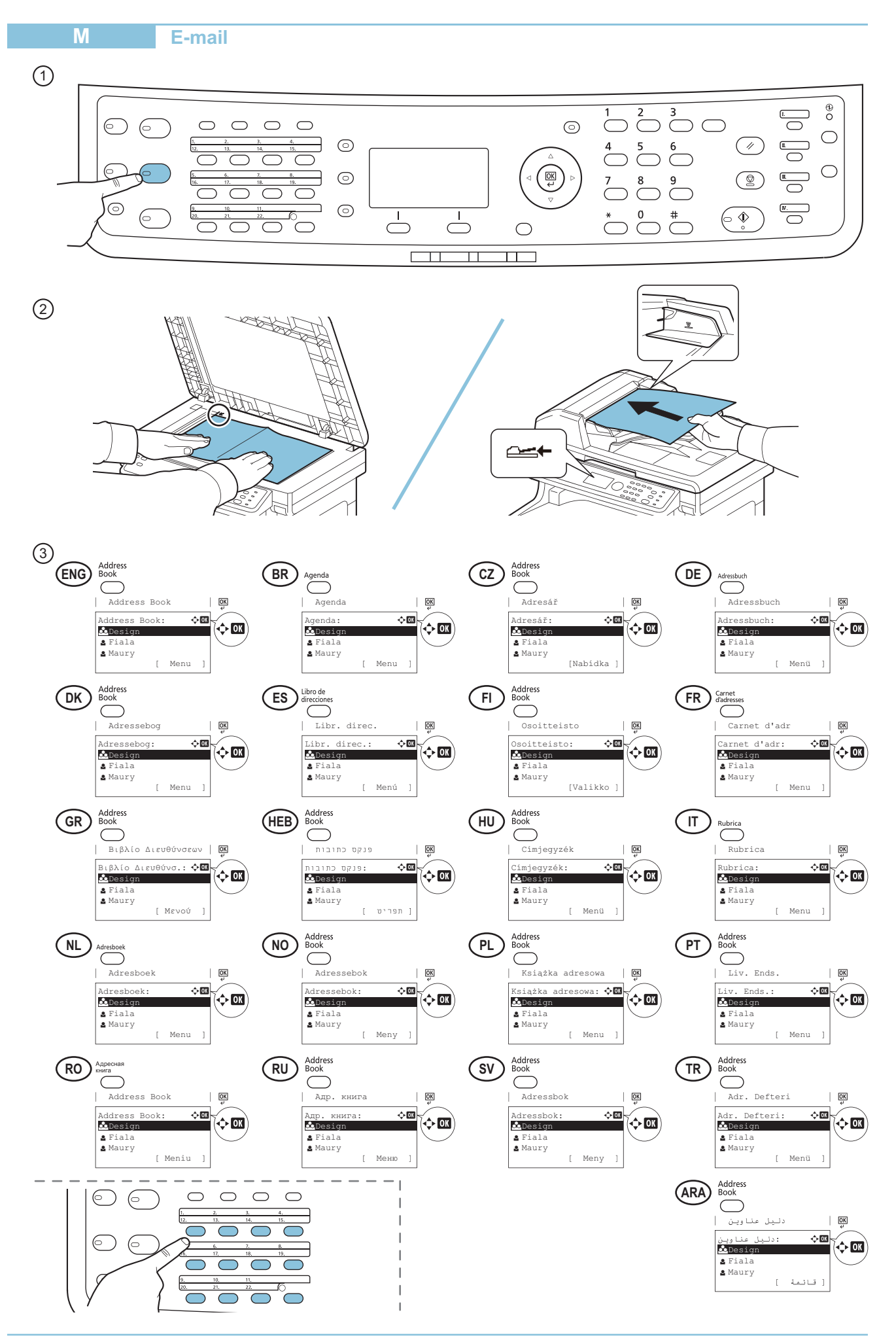

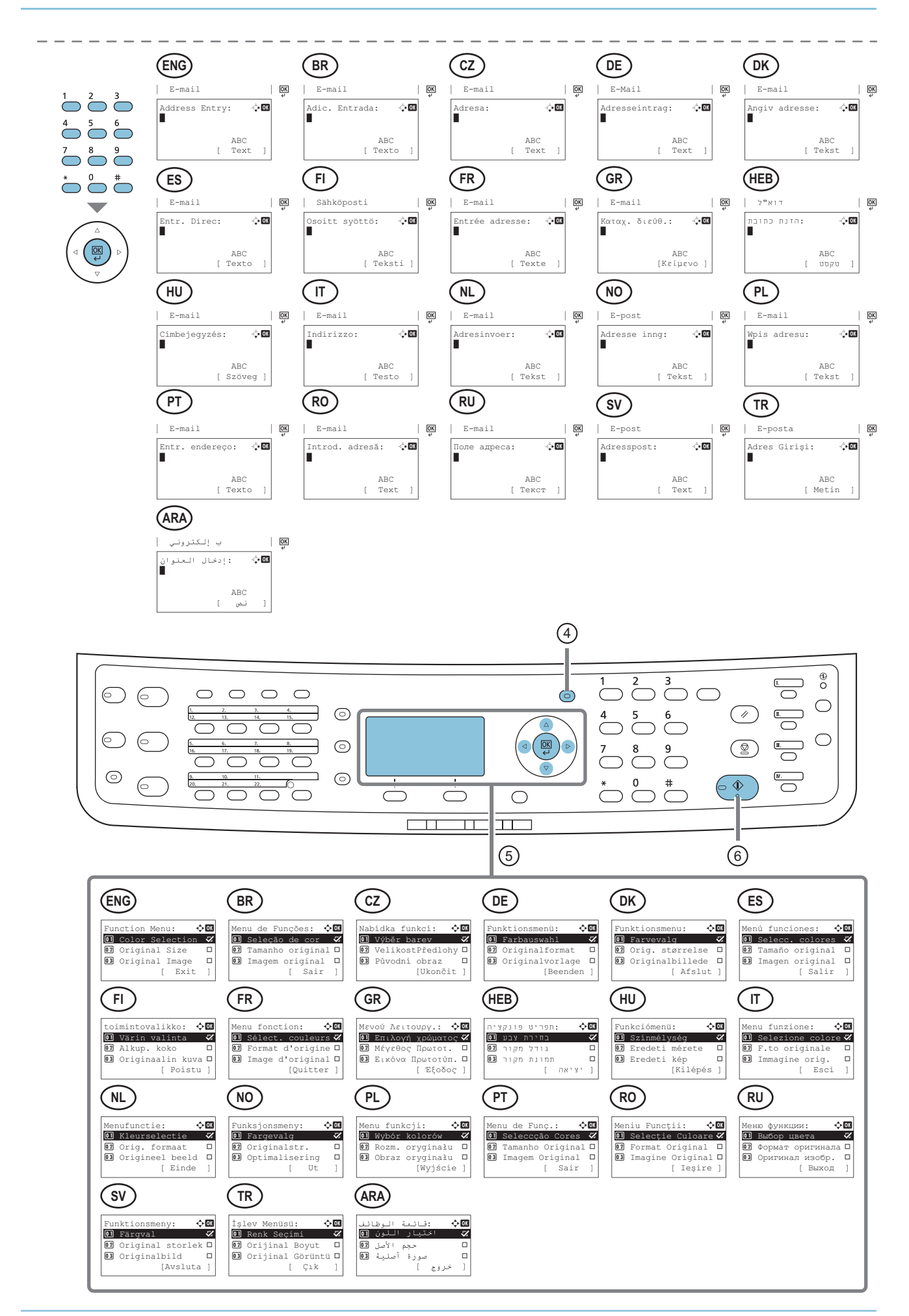

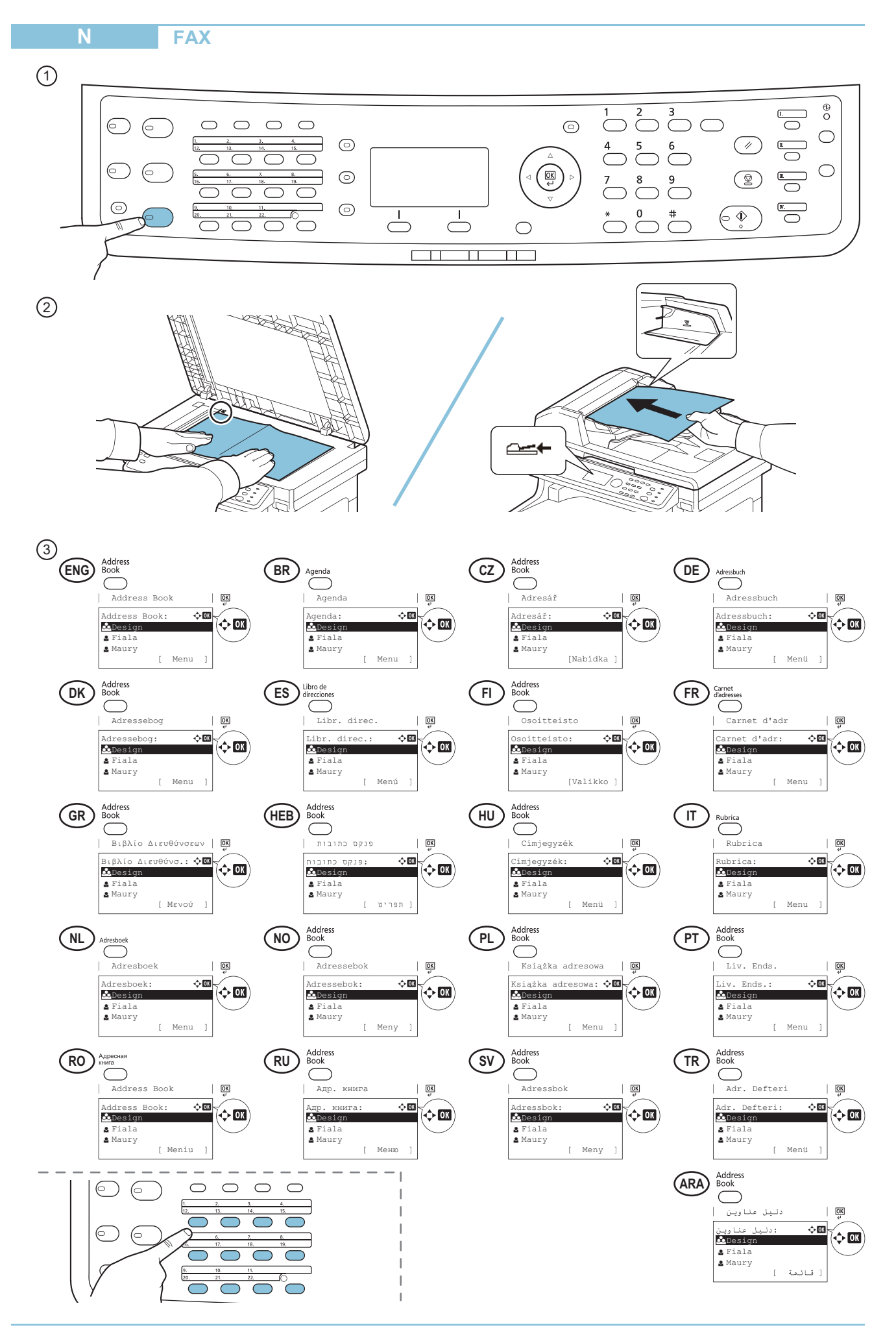

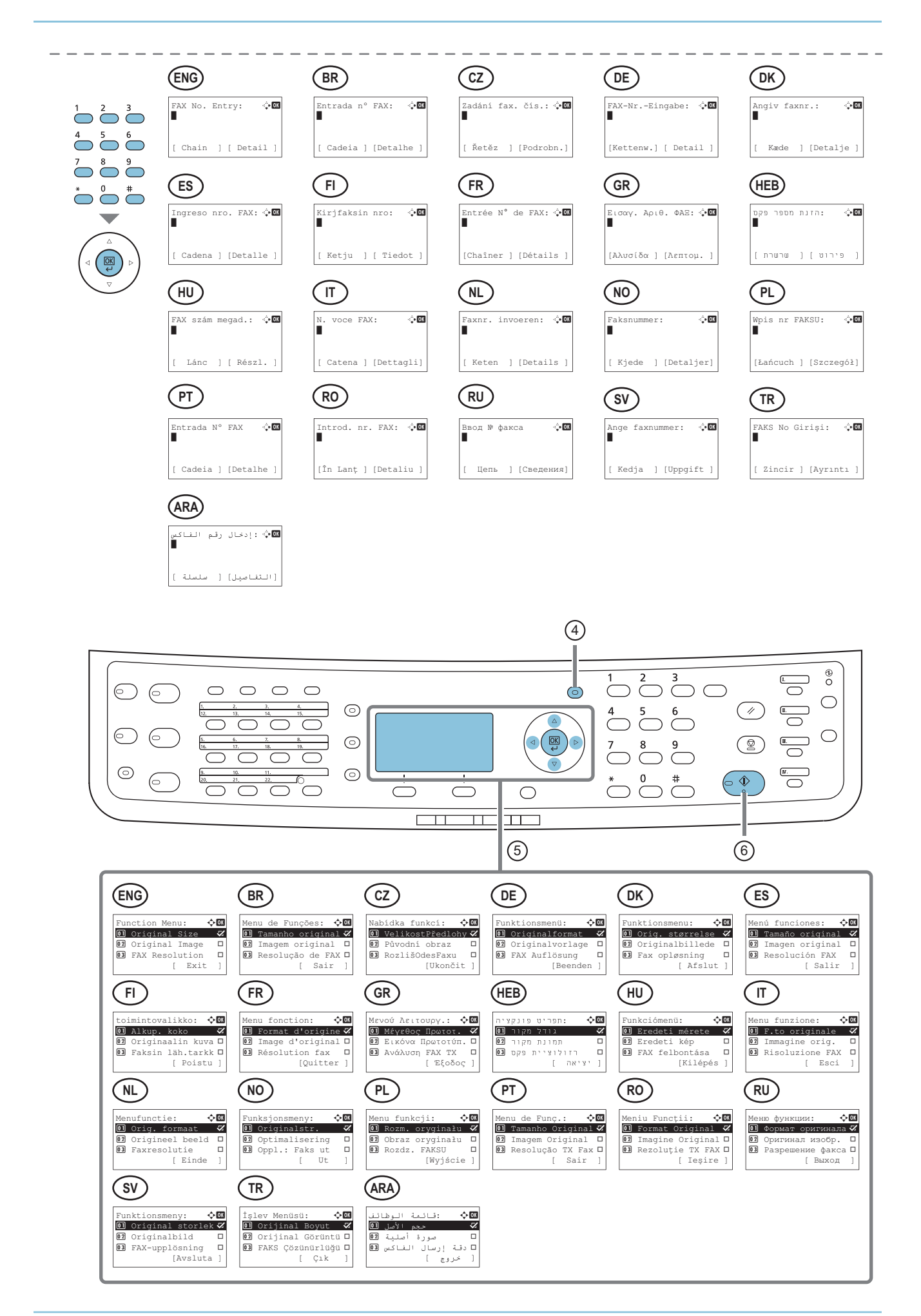

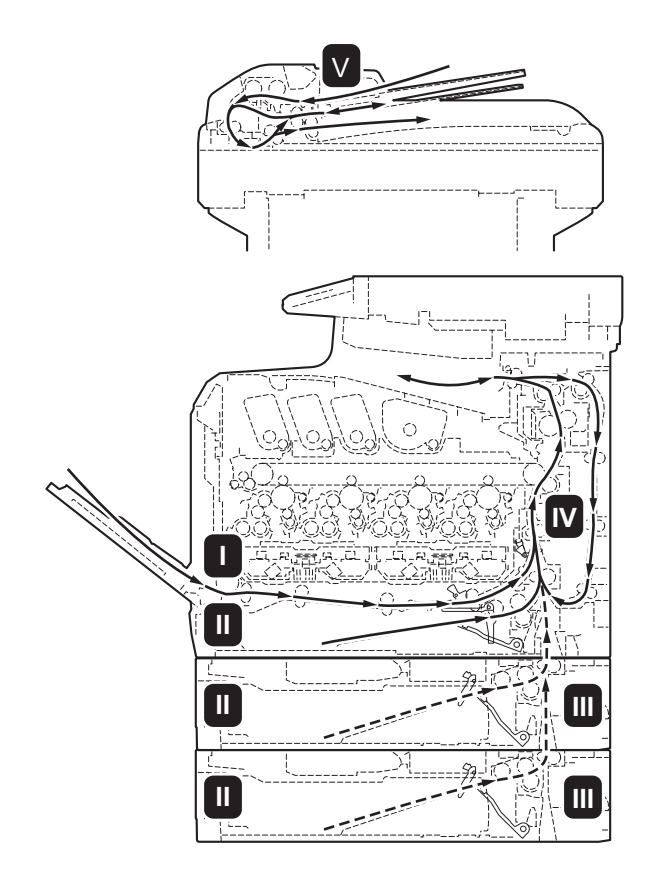

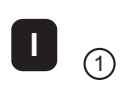

 $\overline{\mathbf{0}}$ 

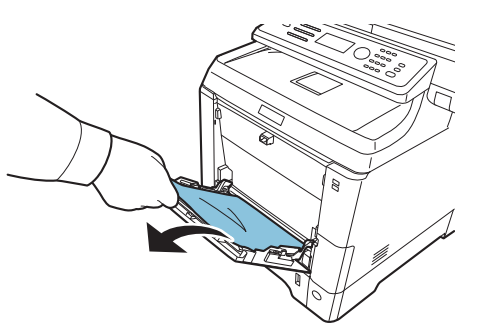

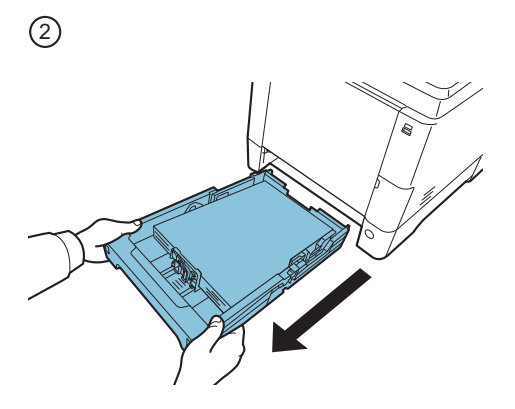

 $\odot$ 

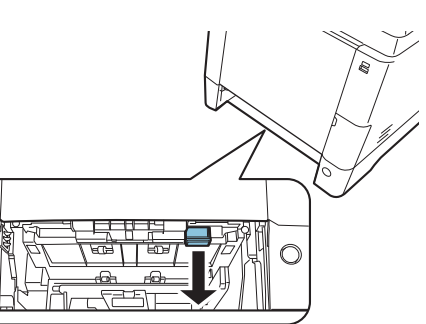

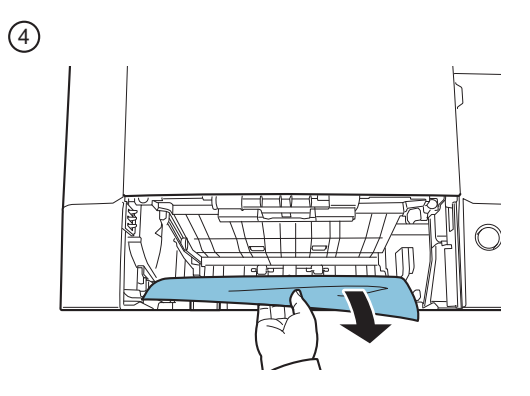

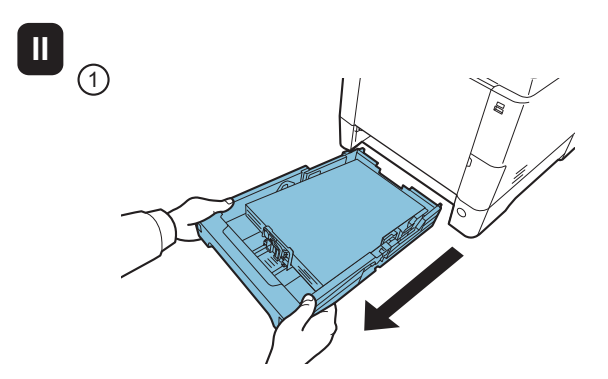

 $\blacksquare$ 

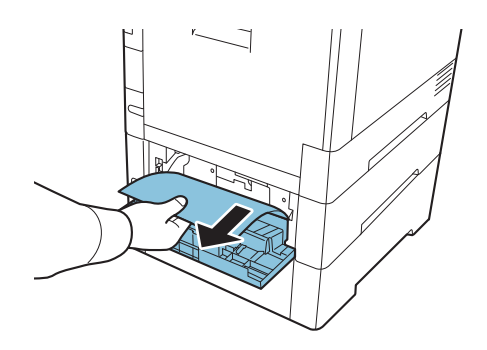

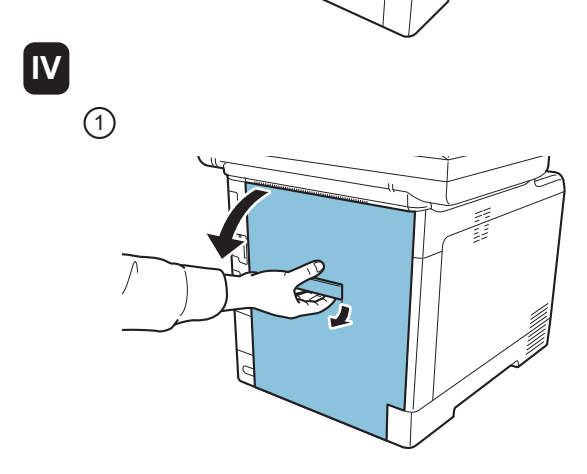

 $\circledS$ 

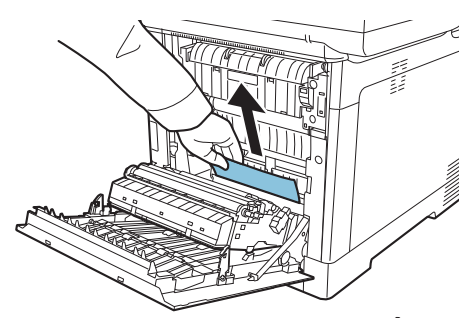

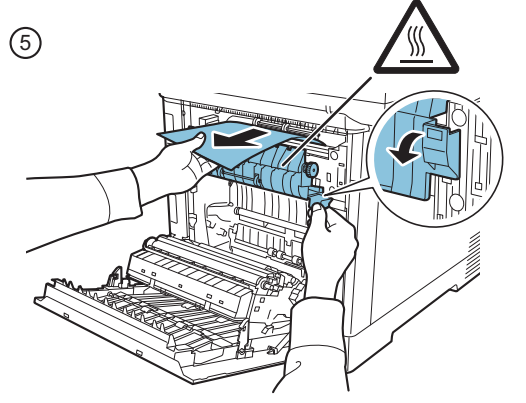

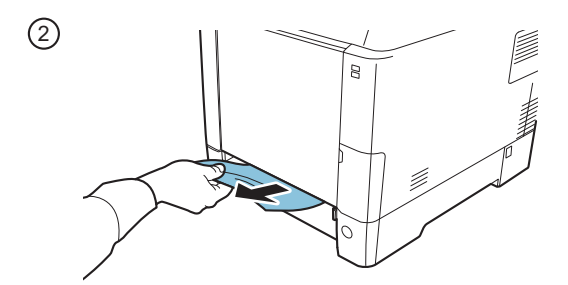

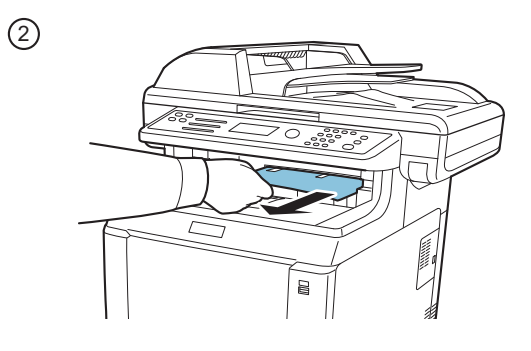

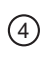

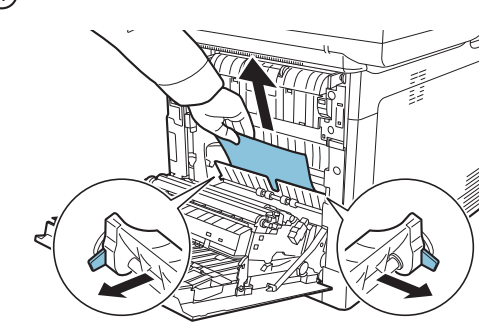

 $\circledcirc$ 

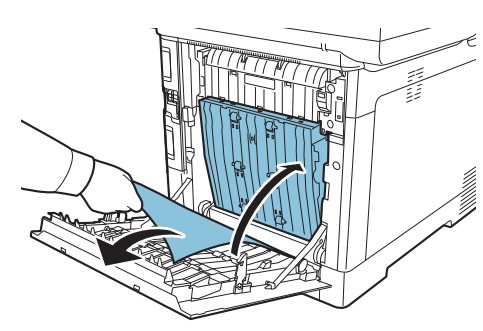

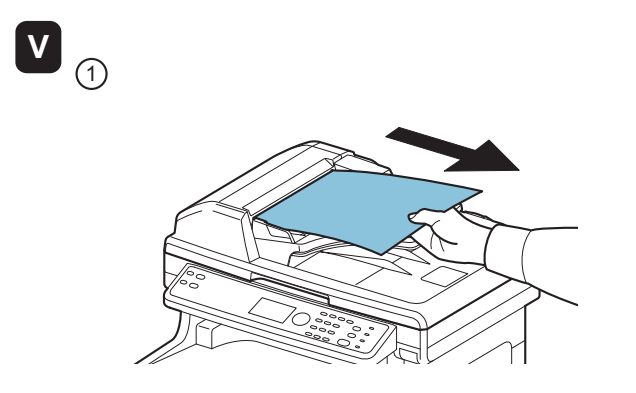

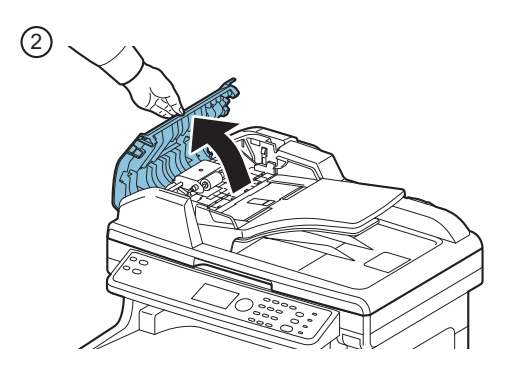

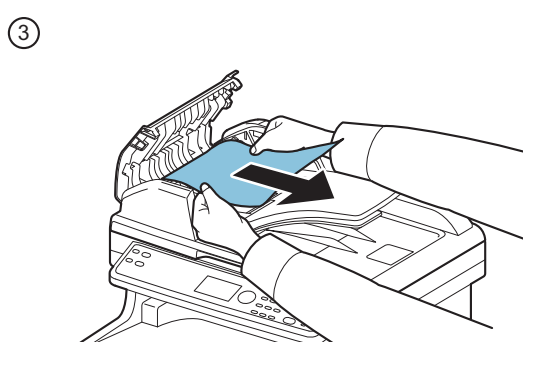

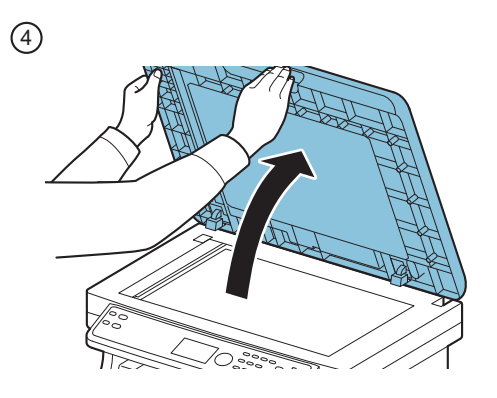

 $\odot$ 

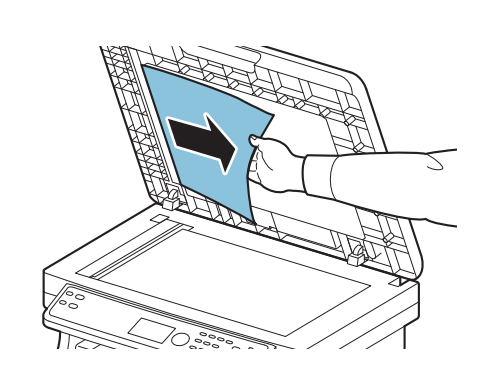

**MEMO**

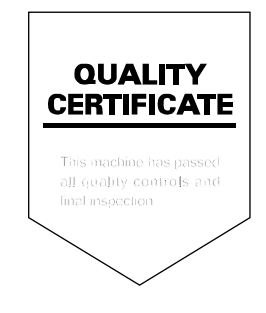

### KYOCERA MITA AMERICA, INC.

### **Headquarters:**

225 Sand Road, Fairfield, New Jersey 07004-0008 TEL: (973) 808-8444 FAX: (973) 882-6000

#### **New York Branch:**

1410 Broadway 23rd floor New York, NY 10018 TEL: (917) 286-5400 FAX: (917) 286-5402

#### **Northeastern Region:**

225 Sand Road, Fairfield, New Jersey 07004-0008 TEL: (973) 808-8444 FAX: (973) 882-4401

#### **Midwestern Region:**

201 Hansen Court Suite 119 Wood Dale, Illinois 60191 TEL: (630) 238-9982 FAX: (630) 238-9487

### **Western Region:**

14101 Alton Parkway, Irvine, California 92618-7006 TEL: (949) 457-9000 FAX: (949) 457-9119

### KYOCERA MITA CANADA, LTD.

6120 Kestrel Road, Mississauga, Ontario L5T 1S8, Canada TEL: (905) 670-4425 FAX: (905) 670-8116

### KYOCERA MITA MEXICO, S.A. DE C.V.

Av. 16 de Septiembre #407 Col. Santa Inés, Azcapotzalco México, D.F. 02130, México TEL: (55) 5383-2741 FAX: (55) 5383-7804

#### **Southeastern Region:**

1500 Oakbrook Drive, Norcross, Georgia 30093 TEL: (770) 729-9786 FAX: (770) 729-9873

### **Southwestern Region:**

2825 West Story Road, Irving, Texas 75038-5299 TEL: (972) 550-8987 FAX: (972) 252-9786

### **National Operation Center**

& National Training Center: 2825 West Story Road, Irving, Texas 75038-5299 TEL: (972) 659-0055 FAX: (972) 570-5816

### **Latin America Division:**

8240 N.W. 52nd. Terrace Dawson Building, Suite 108 Miami, Florida 33166 TEL: (305) 421-6640 FAX: (305) 421-6666

### KYOCERA MITA EUROPE B.V.

Bloemlaan 4, 2132 NP Hoofddorp. The Netherlands Phone: +31.20.654.0000 Home page: http://www.kyoceramita-europe.com Email: info@kyoceramita-europe.com

KYOCERA MITA NEDERLAND B.V. Beechavenue 25,1119RA Schiphol-Rijk The Netherlands Phone: +31.20.58.77.200

**KYOCERA MITA (UK) LTD** 8 Beacontree Plaza Gillette Way Reading Berks RG2 OBS,  $U.K.$ 

Phone: +44.1189.311.500

KYOCERA MITA ITALIA S.p.A. Via G. Verdi, 89 / 91, 20063 Cernusco s/N Milano, Italy Phone: +39.02.92179.1

S.A. KYOCERA MITA BELGIUM N.V. Sint-Martinusweg 199-201, 1930 Zaventem, Belaium

Phone: +32.2.720.9270

KYOCERA MITA FRANCE S.A. Parc Les Algorithmes Saint Aubin 91194 GIF-SUR-YVETTE, France

Phone: +33.1.6985.2600

KYOCERA MITA ESPAÑA S.A. Edificio Kyocera, Avda de Manacor No. 2. 28290 Las Matas (Madrid), Spain

Phone: +34.91.631.8392

**KYOCERA MITA FINLAND OY** Atomitie 5C, 00370 Helsinki, Finland

Phone: +358.9.4780.5200

**KYOCERA MITA (SCHWEIZ)** Hohlstrasse 614, 8048 Zürich Switzerland Phone: +41.1.908.4949

KYOCERA MITA DEUTSCHLAND GMBH Otto-Hahn-Str. 12 D-40670 Meerbusch, Germany Phone: +49.2159.918.0

**KYOCERA MITA GMBH AUSTRIA** Eduard-Kittenberger-Gasse 95, 1230 Wien. Austria Phone: +43.1.86338.210

**KYOCERA MITA SVENSKA AB** Esbogatan 16B 164 75 Kista, Sweden Phone: +46.8.546.55000

#### **KYOCERA MITA NORGE**

Postboks 150 Oppsal, NO 0619 Oslo Olaf Helsetsvei 6, NO 0694 Oslo, Norway Phone: +47.22.62.73.00

**KYOCERA MITA DANMARK A/S** Ejby Industrivej 1, DK-2600 Glostrup, Denmark Phone: +45.5687.1100

KYOCERA MITA PORTUGAL LDA. Rua do Centro Cultural, 41 (Alvalade) 1700-106 Lisbon, Portugal Phone: +351.21.842.9100

KYOCERA MITA SOUTH AFRICA (PTY) LTD. 527 Kvalami Boulevard. Kvalami Business Park Midrand, South Africa Phone: +27.(0)11.540.2600

### KYOCERA MITA AMERICA, INC.

Headquarters: 225 Sand Road, Fairfield, New Jersey 07004-0008,  $U.S.A.$ Phone: (973) 808-8444

KYOCERA MITA AUSTRALIA PTY. LTD. Level 3, 6-10 Talavera Road, North Ryde, N.S.W. 2113 Australia Phone: (02) 9888-9999

KYOCERA MITA NEW ZEALAND LTD. 1-3 Parkhead Place, Albany P.O. Box 302 125 NHPC, Auckland, New Zealand Phone: (09) 415-4517

KYOCERA MITA (THAILAND) CORP., LTD. 9/209 Ratchada-Prachachem Road, Bang Sue, Bangkok 10800, Thailand Phone: (02) 586-0320

KYOCERA MITA SINGAPORE PTE LTD. 121 Genting Lane, 3rd Level, Singapore 349572 Phone: 67418733

**KYOCERA MITA HONG KONG LIMITED** 11/F., Mita Centre, 552-566, Castle Peak Road, Tsuen Wan, New Territories, Hong Kong Phone: 24297422

KYOCERA MITA TAIWAN Corporation. 6F., No.37, Sec. 3, Minquan E. Rd., Zhongshan Dist., Taipei 104, Taiwan R.O.C. Phone: (02) 25076709

### **KYOCERA MITA Corporation**

2-28, 1-chome, Tamatsukuri, Chuo-ku Osaka 540-8585, Japan Phone: (06) 6764-3555 http://www.kyoceramita.com

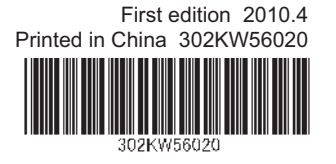